## **Adding Services**

*Note: Rapid Re-housing service transactions require additional steps. See program-specific workflow for details.*

Go to your client's record by searching for name or client ID.

Once you are in the client record, go to the **Service Transactions Tab**.

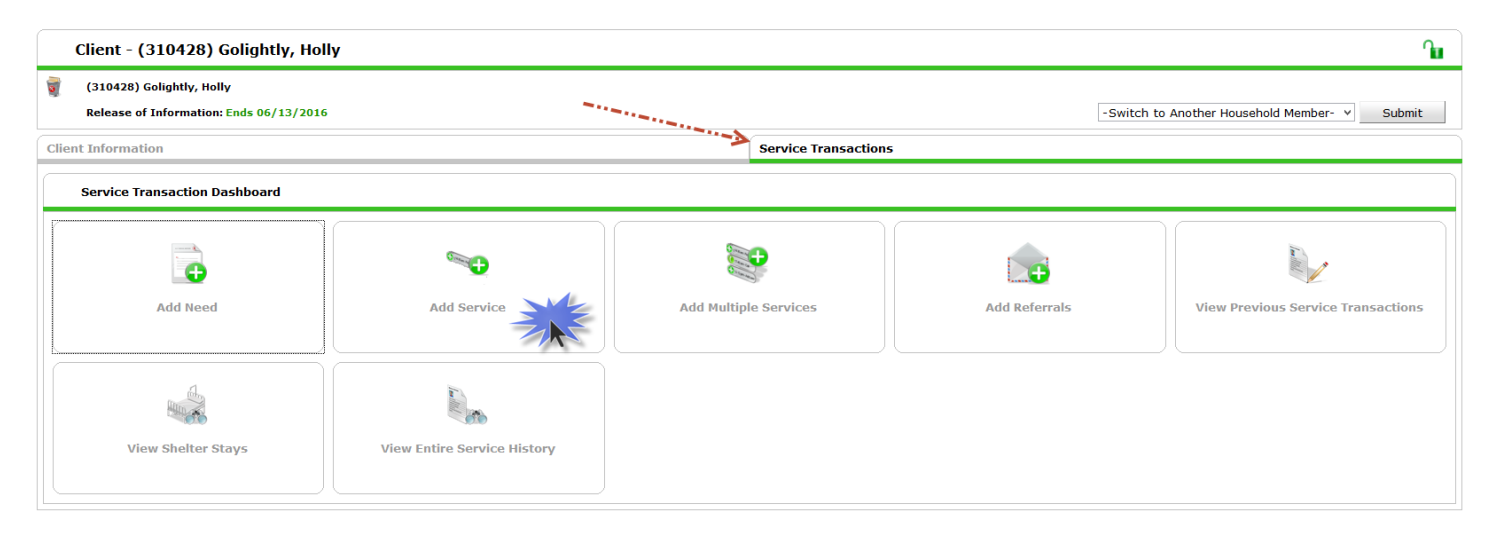

**Click on Add Service**, even when entering a service referral. The system will automatically create a corresponding need for each service, so it will not be necessary to select Add Need.

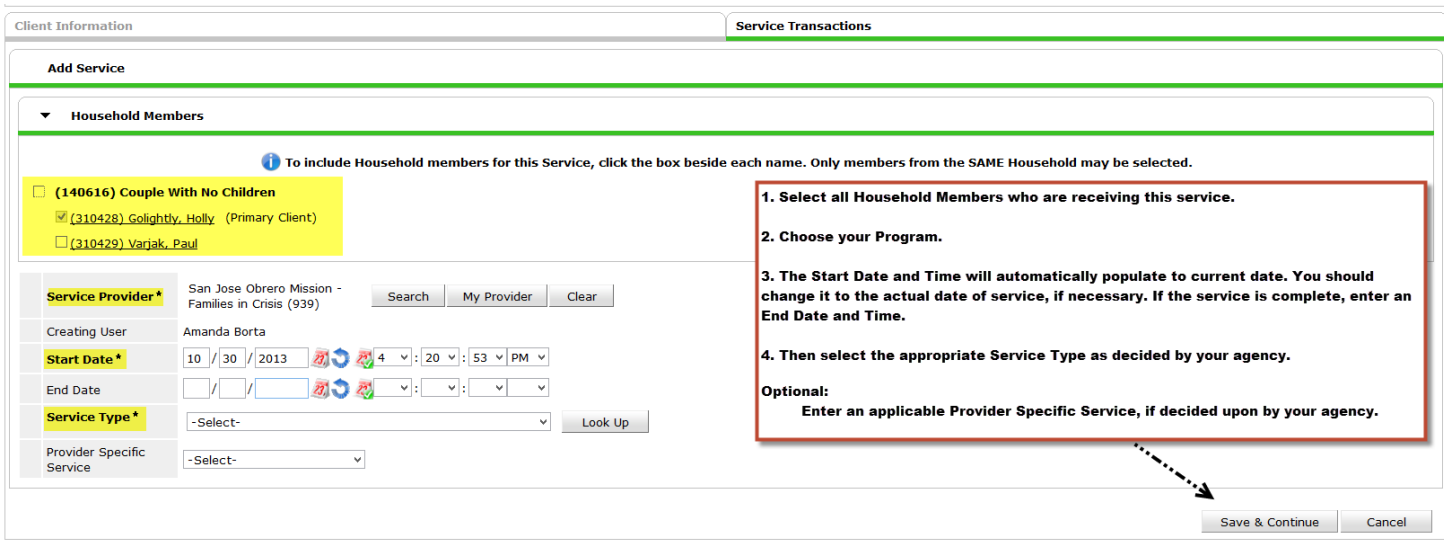

Enter the necessary information and **click Save & Continue**.

*Continue to Page 2*

Additional sections will appear. Most of these sections are comprised of optional data collection elements. **You are only required to enter the Need Status, located at the bottom of the screen.** 

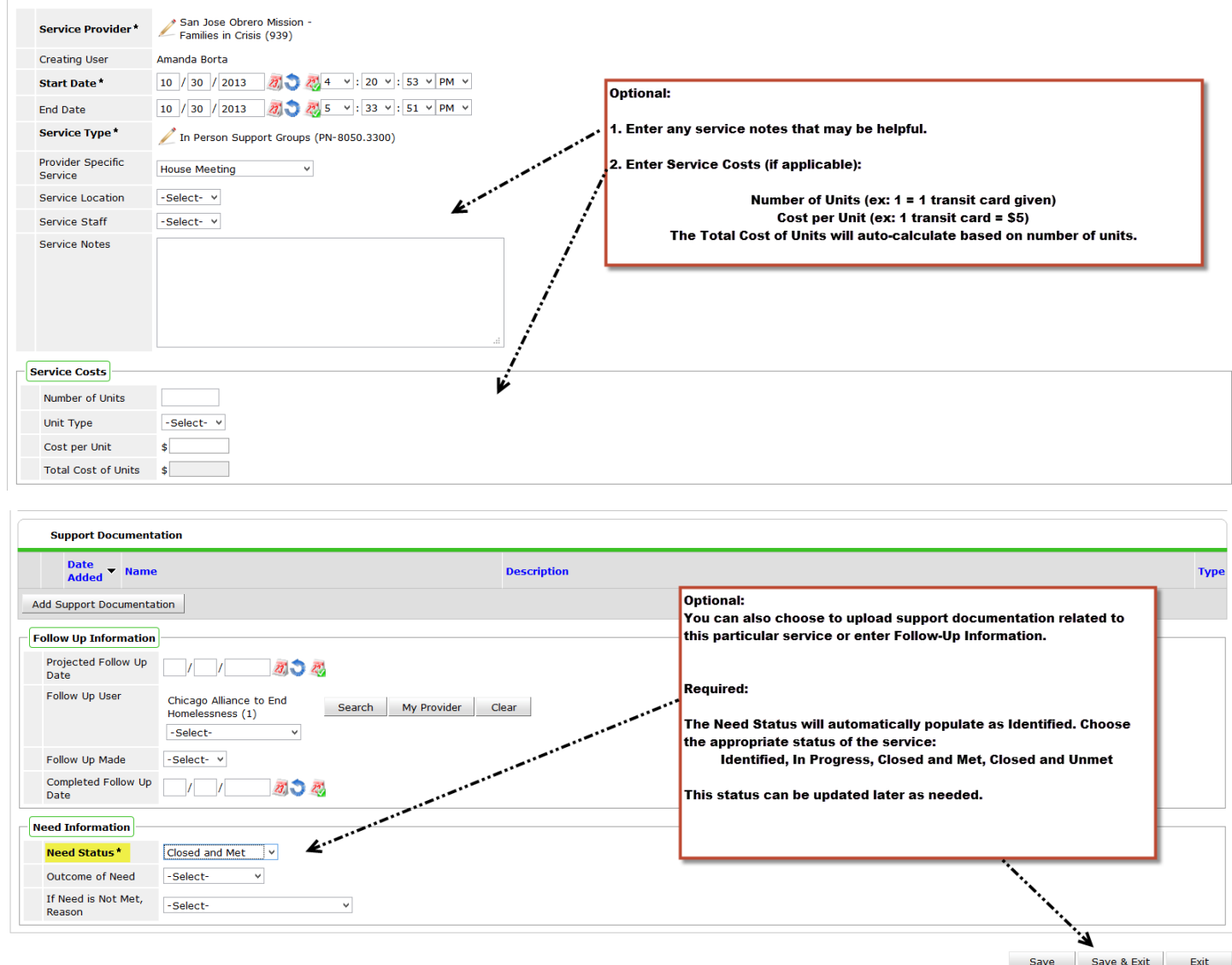

Remember, you may access your services at any time from the **Service Transactions tab**. Click on View Entire Service History to see all services entered for your client. **You may edit or update by clicking the pencil to the left**.

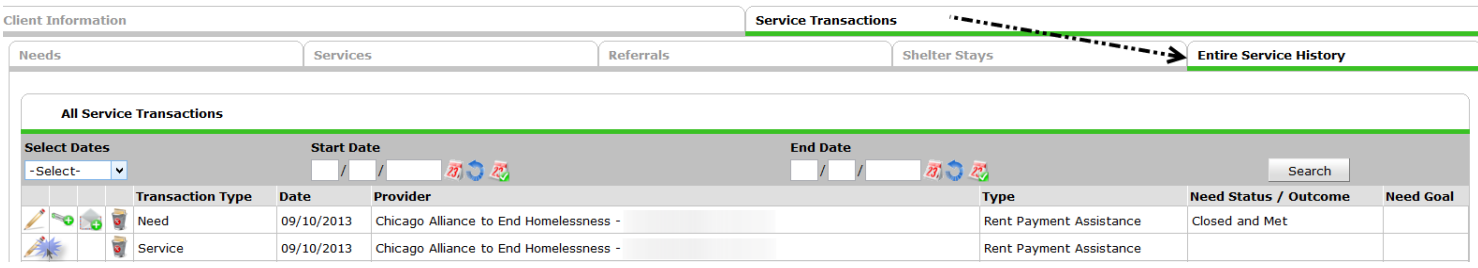